# **POP of IMAP mail aanmaken (Microsoft Outlook 2016)**

Bij het aanmaken van een mail account moet er het duidelijk zijn of het een POP of IMAP account wordt. Het wachtwoord wordt u apart toegestuurd.

### **Stappen bij nieuwe installatie**

- **»** Ga naar Start en selecteer **configuratiescherm.**
- **»** Klik op **Mail.**

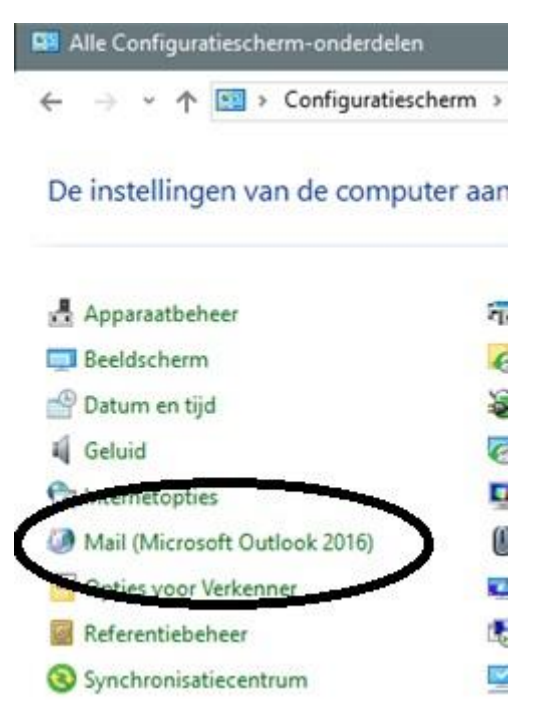

**»** Selecteer E-mailaccounts

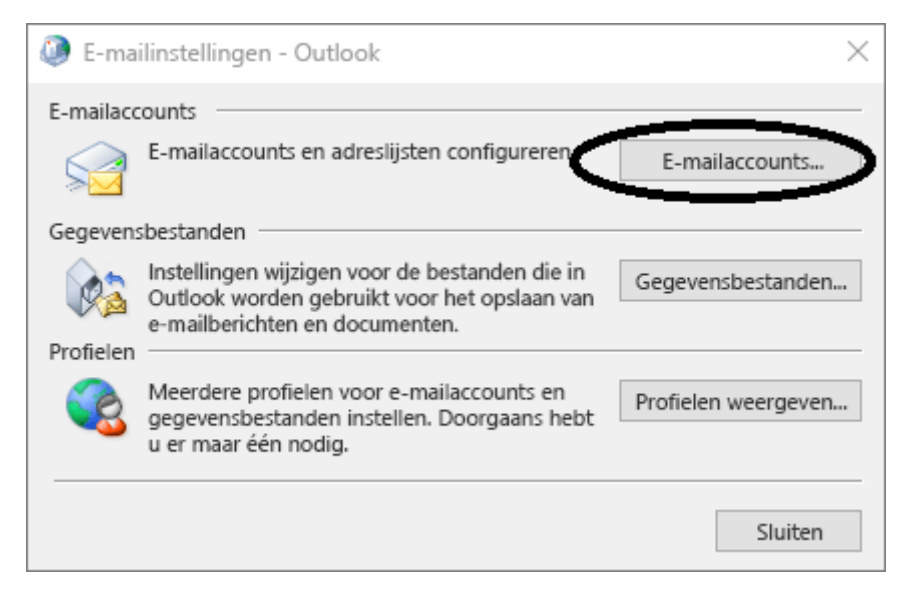

## **»** Selecteer **Handmatige instellingen.**

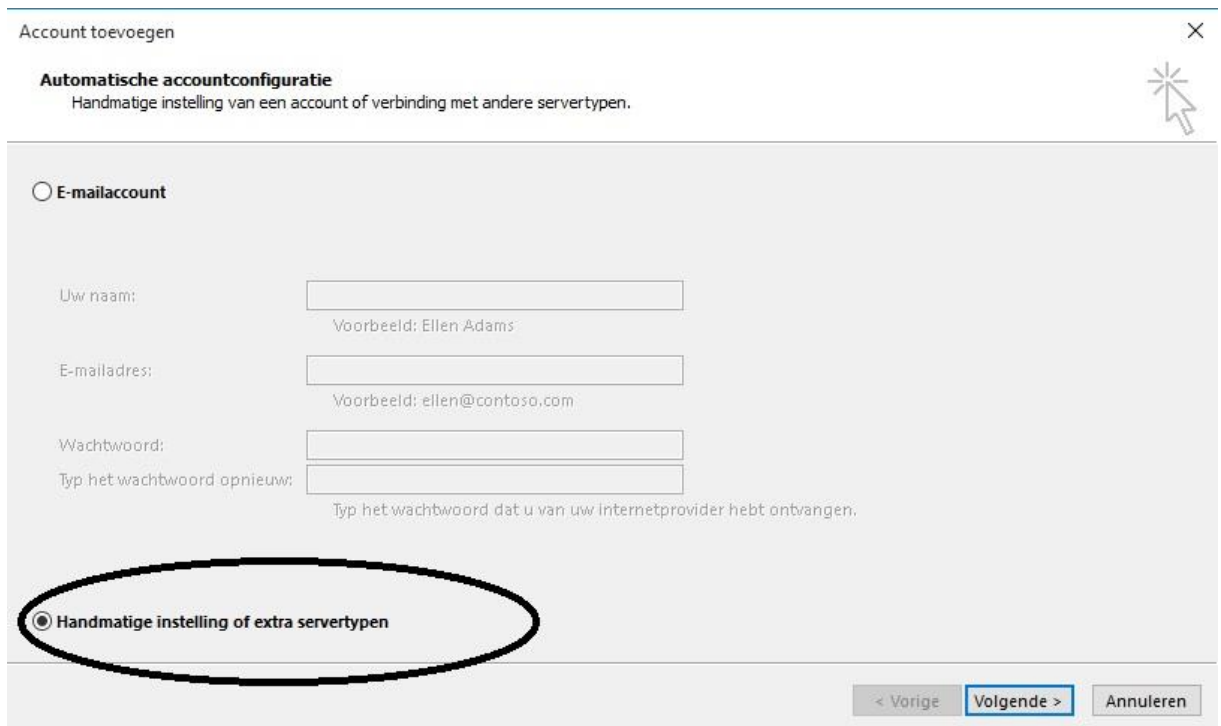

## **»** Kies dan voor **POP of IMAP.**

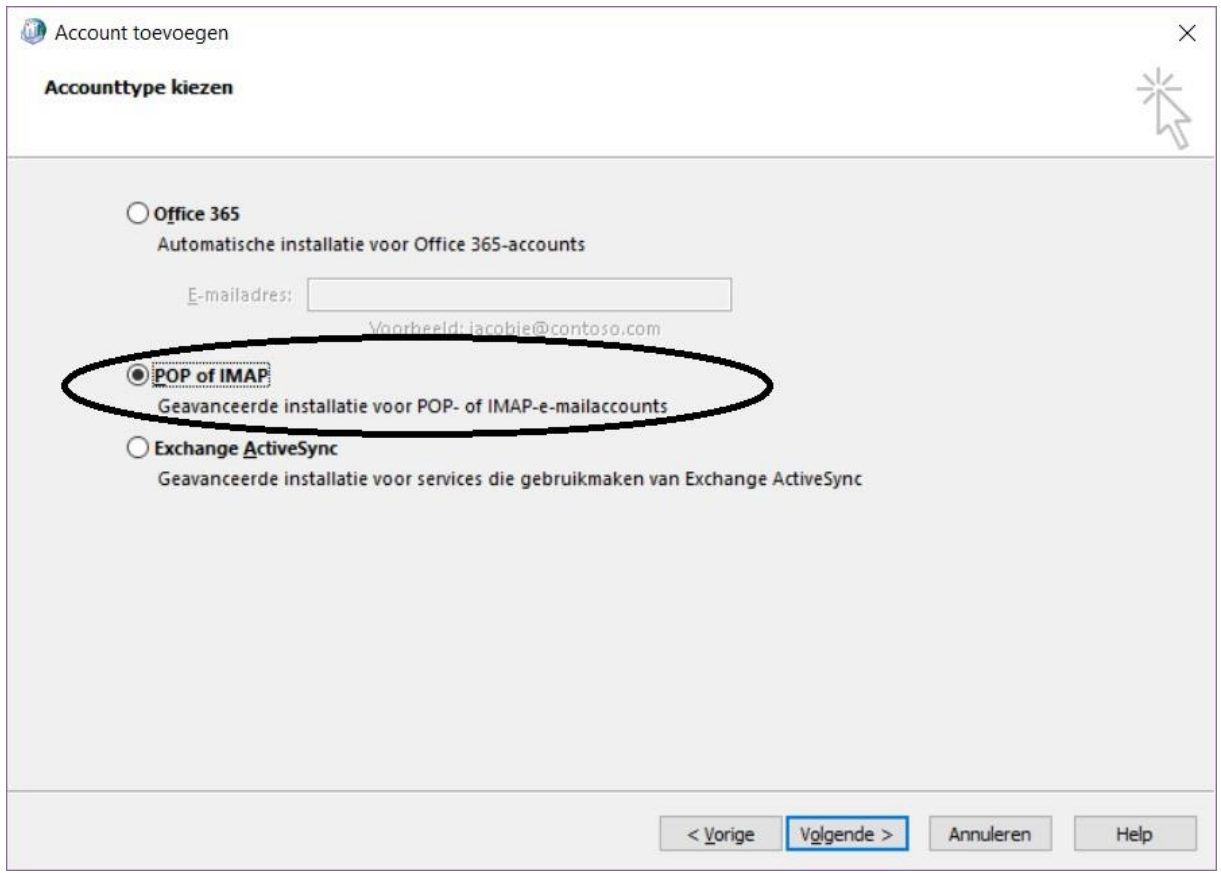

#### **»** Vul de gegevens zoals het voorbeeld in *(wachtwoord bij u bekend)*

- Voor inkomende en uitgaande server dient u **mail.3wmedia.email** (let op geen .nl) te gebruiken.
- De gebruikersnaam is het mailadres.

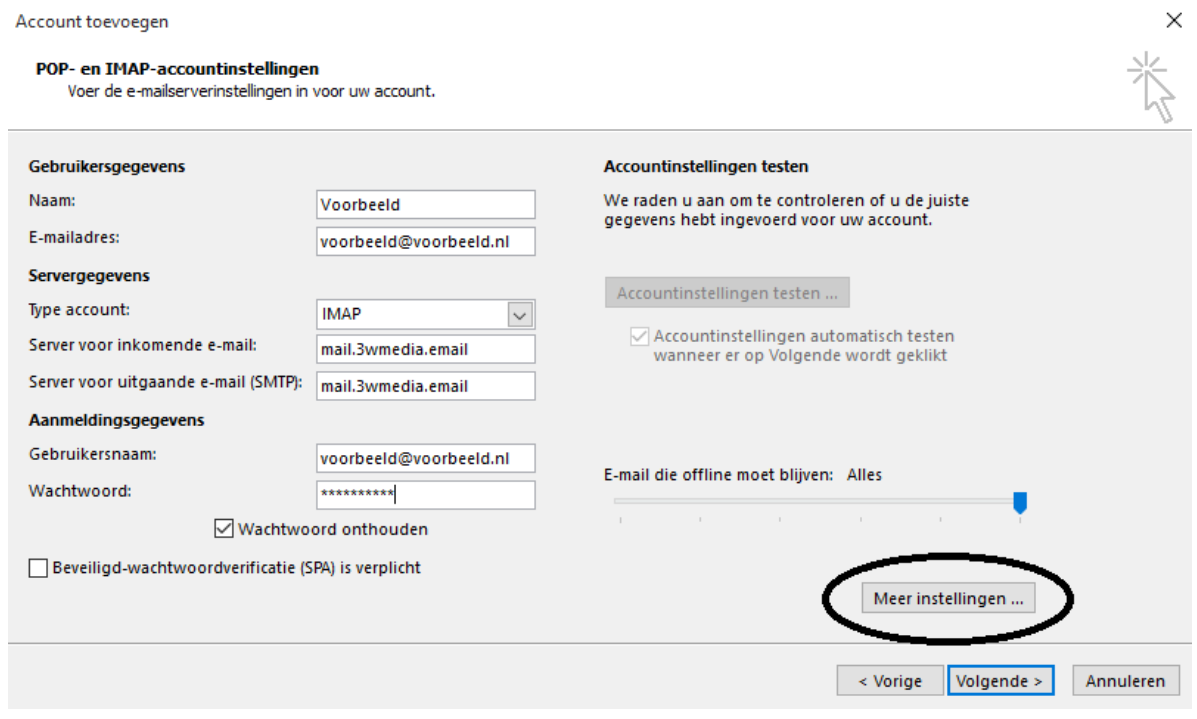

**»** Kies daarna voor **Meer Instellingen.**

**»** In het tabblad **Server voor uitgaande e-mail moet authenticatie aanstaan**, hier kan gekozen worden voor dezelfde gebruikersnaam en wachtwoord als voor inkomend.

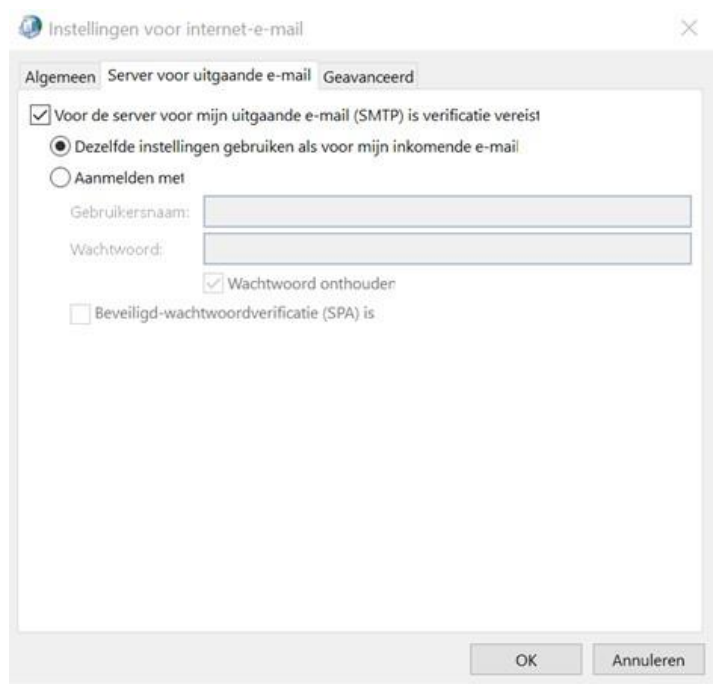

**»** Bij het **geavanceerde tabblad**, de **juiste aangegeven poorten** invoeren.

(Let op dit verschilt voor POP of IMAP!)

#### **IMAP account**

- IMAP inkomende poortnummer: **993**
- IMAP uitgaande poortnummer: **465**

## **POP account** *(bijna identiek)*

POP inkomende poortnummer: **995**

POP uitgaande poortnummer: **465**

Zet de **SSL beveiliging aan**. Belangrijk: Uitsluitend SSL beveiligd mogelijk, geen **STARTTLS**.

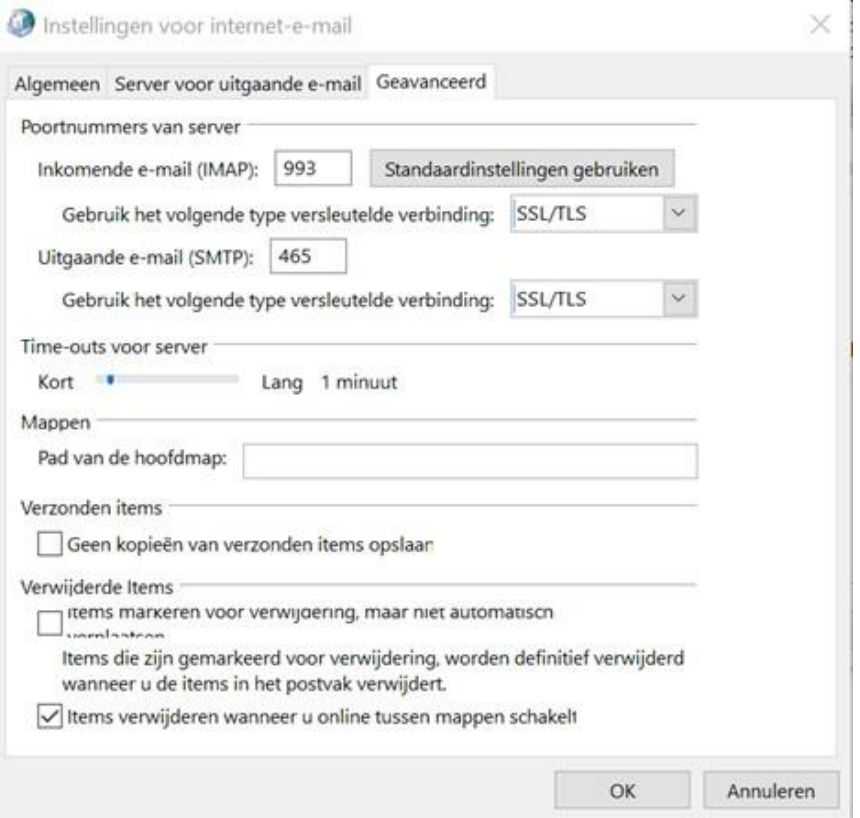

## **»** Druk **OK**, en dan weer **Volgende.**

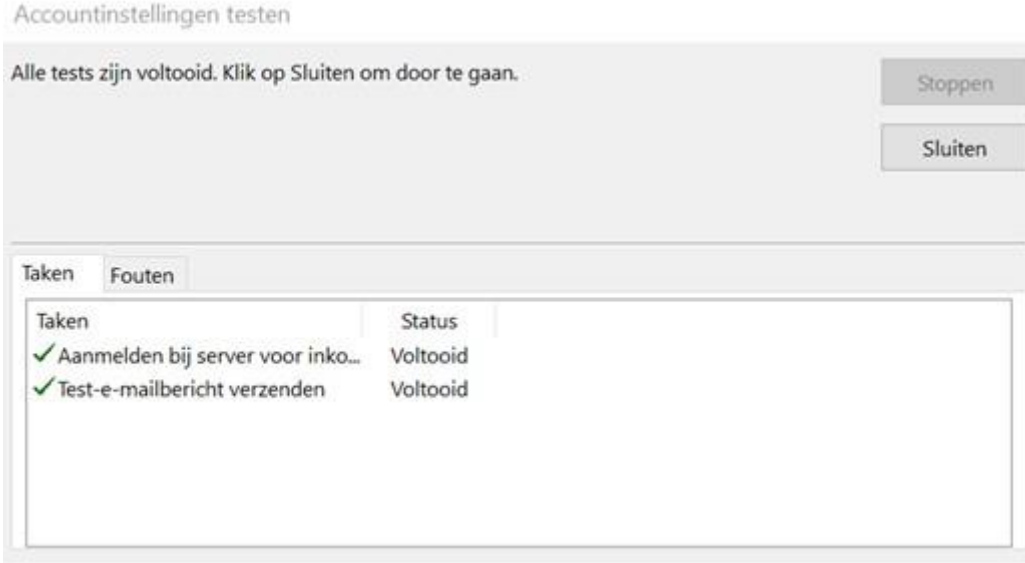

**»** Nadat de test goed uitgevoerd is, kunt u **voltooien**.

Account toevoegen

 $\times$ 

#### U kunt aan de slag.

We hebben alle benodigde informatie om uw account in te stellen.

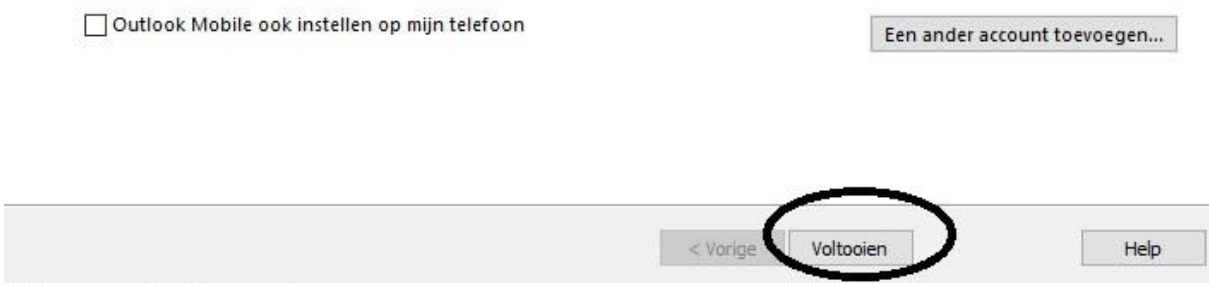

Gefeliciteerd u heeft uw mail account aangemaakt.

Mochten er nog vragen zijn, kunt u natuurlijk altijd contact met ons opnemen.

## **Webmail**

U kunt tevens met deze gegevens ook altijd en overal via de webmail inloggen. De juiste link betreft https://webmail.3wmedia.email/webmail/

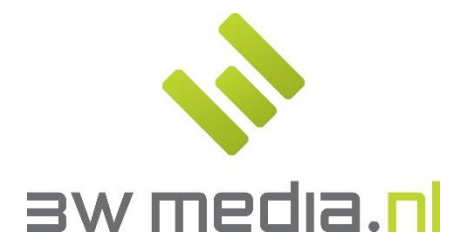

**3w Media B.V. - Eindhoven**  Geldropseweg 163 5613 LM Eindhoven E-mail: support@3wmedia.nl Telefoon: +31 (0)88 396 33 42